## Migrating Content from Question Banks into Item Banks

Canvas does not have a tool for the automatic migration of content from Question Banks (Classic Quizzes) to Item Banks (New Quizzes). This guide is intended to assist you in manually transferring the information from Question Banks to Item Banks. In this process, you will need to create a Classic Quiz with all your desired questions and then manually transfer them to an Item Bank for New Quizzes.

#### 1. Go to the Quizzes tab in your course and select "+Quiz"

| IHELP > Quizzes       | 6ð Student Vi          | ew |
|-----------------------|------------------------|----|
| Development Term Home | Search for Quiz + Quiz | :  |
| Announcements Ø       | Course Quizzes         |    |
| Assignments Ø         | · Course Quizzes       |    |
| Discussions           | No quizzes available   |    |
| Grades                |                        |    |

#### 2. Create the quiz

- 1. Select "Classic Quizzes"
- 2. Click "Submit"

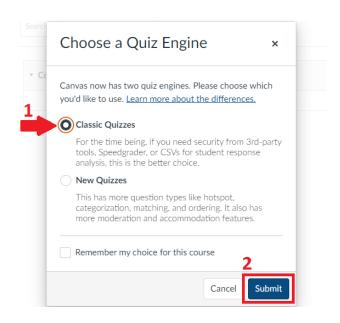

## 3. In this step make sure to:

- 1. Enter a name for the quiz
- 2. Click on the "Questions" tab at the top

|                    | Quizzes | > ENC1101 - Exam 1                                                                                                    |
|--------------------|---------|----------------------------------------------------------------------------------------------------|
| Development Term   | Â       | Points 0 (Not Published :                                                                                                    |
| Home               |         | 2                                                                                                    |
| Announcements      | ø       |                                                                                                    |
| <u>Assignments</u> | 1       | Details Questions                                                                                                    |
| Discussions        |         | ENC1101 - Exam 1                                                                                                    |
| Grades             |         | Quiz Instructions:                                                                                                    |
| People             |         | Edit View Insert Format Tools Table                                                                                                    |
| Pages              | ø       | $12pt \lor Paragraph \lor \qquad \mathbf{B}  I  \sqcup  \underline{A}  \checkmark  \underline{\mathscr{A}}  \lor  T^2 \lor  \mathscr{P} \lor  \underline{E} \lor  \underline{E} \lor  \underline{P} \lor  \underline{P} \lor  \overset{O}{+} \lor \qquad \vdots$ |
| Files              | ø       |                                                                                                    |
| Syllabus           |         |                                                                                                    |
| Outcomes           | ø       |                                                                                                    |
| - · ·              |         |                                                                                                    |

# 4. Click the option for "Find Questions"

|                  | > Quizzes > | ENC1101 - Exam 1                                                          |
|------------------|-------------|---------------------------------------------------------------------------|
| Development Term | Â           | Points 0 (Not Published :                                                 |
| Home             |             |                                                                           |
| Announcement     | s Ø         |                                                                           |
| Assignments      |             | Details Questions                                                         |
| Discussions      |             |                                                                           |
| Grades           |             |                                                                           |
| People           |             |                                                                           |
| Pages            | ø           | + New Question Group                                                      |
| Files            | ø           |                                                                           |
| Syllabus         |             |                                                                           |
| Outcomes         | ø           | Notify users this quiz has changed     Cancel     Save & Publish     Save |
| Publics          |             |                                                                           |

#### 5. Find the question bank where your desired questions are

- 1. On the left side of this window, you will find the question bank you need
- 2. If you want all the questions in the bank, click "Select All" at the top. If you only need some of the questions, check the box next to the questions you need.
- 3. Once you have selected all the questions you need, be sure to click "Add Questions"

| Find Quiz Question                                                     | ×                                                                                |
|------------------------------------------------------------------------|----------------------------------------------------------------------------------|
|                                                                        | 2 View Course Question Banks                                                     |
| Copied syllabus quiz<br>SINGH, 10 questions                            | Select All Clear All                                                             |
| Dipity Completion<br>SINGH, 1 questions<br>ET II<br>SINGH, 8 questions | Is the State of Florida composed of 67 counties?                                 |
| Testing Question Bank<br>IHELP, 3 questions                            | Question What is Florida's nickname and elaborate on how this nickname best fits |
| Unfiled Questions<br>Help Desk ASC Training, 54<br>questions           | Add questions to the question group:<br>[No Group]<br>Add Questions Cancel       |
|                                                                        |                                                                                  |

6. When you see all the questions listed on the body of the quiz, be sure to click "Save" at the bottom

| ii Question                                                                        | 1 pts |  |  |
|------------------------------------------------------------------------------------|-------|--|--|
| Is the State of Florida composed of 67 counties?                                   |       |  |  |
|                                                                                    |       |  |  |
| ii Question                                                                        | 1 pts |  |  |
| What is the total student enrollment of the University of Florida                  |       |  |  |
|                                                                                    |       |  |  |
| ii Question                                                                        | 1 pts |  |  |
| What is Florida's nickname and elaborate on how this nickname best fits the state? |       |  |  |
| + New Question Group Q Find Questions                                              |       |  |  |
| Notify users this quiz has changed Cancel Save & Publish                           | Save  |  |  |

7. Go to "Settings" in your course and select "Export Course Content" on the right side of the screen

| Course Details Sect | ions Navigation Apps Feature Options Integrations | Course Status               |
|---------------------|---------------------------------------------------|-----------------------------|
| Course Details      |                                                   | O Unpublished Publish       |
|                     |                                                   | Share to Commons            |
|                     | Choose Image                                      | L Course Statistics         |
| Image:              | Close image                                       | Course Calendar             |
|                     |                                                   |                             |
| Name:               | IHELP: Instructor Help                            |                             |
| Course Code:        | IHELP                                             |                             |
| Blueprint Course:   | No                                                | & Validate Links in Content |
| Course Template:    | Enable course as a Course Template                |                             |

## 8. In the Content Exports page, make sure to

- 1. Select "Quiz" as the export type
- 2. Select the quiz that you just built with the desired questions
- 3. Click the "Create Export" button

| IHELP > Conte                  | ent Exports                                              |
|--------------------------------|----------------------------------------------------------|
| Development Term               | Content Exports                                          |
| Announcements Ø<br>Assignments | Content export files cannot be downloaded after 30 days. |
| Discussions                    | Export Type                                              |
| Grades                         | Export Type                                              |
| People                         | O Course                                                 |
| Pages                          | Quiz                                                     |
| Files Ø                        | Select Quizzes to Export                                 |
| Syllabus 2                     | ✓All Quizzes                                             |
| Outcomes                       | ENC1101 - Exam 1                                         |
| Rubrics                        | Create Export 3                                          |
| Quizzes                        |                                                          |
| Modules Ø                      |                                                          |

#### 9. When the system finishes exporting the quiz, make sure to

- 1. Click the "New Export" link to start downloading the quiz
- 2. You will see that the file is downloading at the bottom of the screen if using Chrome, or at the top right corner if using Firefox. Independent of the browser, the file will go to your "Downloads" folder in your computer
- 3. Go to the "Item Banks" option in your course's menu

| <b>UF</b><br>FLORIDA   | _                     |       | itent Exports                                            |          |
|------------------------|-----------------------|-------|----------------------------------------------------------|----------|
| Account                | Discussions<br>Grades | •     | 1 <sup>Content Exports</sup>                             |          |
| رکی<br>Dashboard       | People<br>Pages       | ø     | New Export                                               |          |
| 2                      | Files                 | ø     | Content export files cannot be downloaded after 30 days. |          |
| Courses                | Syllabus              | - 1   |                                                          |          |
| <u>ද</u> ැදු<br>Groups | Outcomes              | ø     |                                                          |          |
|                        | Rubrics               | - 1   | Your content has been exported.                          |          |
| Calendar               | Quizzes               | - 1   |                                                          |          |
| E1                     | Modules               | ø     |                                                          |          |
| Inbox                  | Collaborations        | - 1   |                                                          |          |
| $\bigcirc$             | Attendance            | . 1   |                                                          |          |
| History                | Chat                  | .     |                                                          |          |
| Commons                | Office 365            | 3     |                                                          |          |
| ?                      | Item Banks            |       |                                                          |          |
| Help                   | Library Researc       | ch    |                                                          |          |
|                        | New Analytics         | - 1   |                                                          |          |
|                        | GatorEvals            | . 1   |                                                          |          |
|                        | Instructor Tools      | s     |                                                          |          |
|                        | Zoom Conferer         | nces  |                                                          |          |
| ⊬                      | Settings              | - 1   |                                                          |          |
| ihelj                  | p-instructor-helz     | zip 🗸 | 2                                                        | Show all |

## 10. Click "+ Bank" to create a new item bank

| IHELP: Instructor Help > P Item Banks | Return             |
|---------------------------------------|--------------------|
| Banks                                 | + Bank             |
| This Course V Search                  |                    |
|                                       | Bank Name V 🕆 Sort |
| You don't have any banks yet          |                    |

### 11. In the new window, make sure to

- 1. Name the new item bank
- 2. Click "Create Bank"

| New Item Bank | ×                 |
|---------------|-------------------|
| 1 Bank Name   |                   |
| Exam 1        |                   |
|               | Cance Create Bank |

#### 12. Once the new item bank is created

- 1. Look for the new item bank by entering the name in the search field
- 2. Once located, click on the bank

| × | IHELP: Instructor Help > [P] Item Banks            |           |   | Return |
|---|----------------------------------------------------|-----------|---|--------|
|   | Banks 1                                            |           |   | + Bank |
|   | All Banks V Exam 1                                 |           |   |        |
| 2 | 2 🕂                                                | Bank Name | ~ | ↑ Sort |
|   | Exam 1<br>Updated Mar 21, 2023   0 Questions Total |           |   | く 🔪 🏛  |
|   | 1                                                  |           |   |        |

#### 13. After clicking on the new item bank, you will see that it is empty

- 1. Click the kebab menu (three vertical dots)
- 2. Click "Import Content"

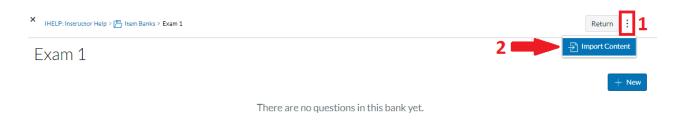

#### 14. A window for "Import Content" will open up

- 1. Click "Browse" to open the file explorer on your computer
- 2. Go to your "Downloads" folder and click on the quiz you exported in step 9
- 3. Click "Open"

| Import                                                                                       | Content                       | ×                |                                 |           |
|----------------------------------------------------------------------------------------------|-------------------------------|------------------|---------------------------------|-----------|
| QTI 1.2                                                                                      | 2 and 2.x (.zip) files only 1 | ,                |                                 |           |
|                                                                                              |                               | /se              |                                 |           |
|                                                                                              | Cancel                        | Import           |                                 |           |
| Open                                                                                         |                               |                  |                                 | ×         |
| $\leftrightarrow$ $\rightarrow$ $\checkmark$ $\uparrow$ $\blacklozenge$ > This PC > Download | ds                            | ٽ ~              |                                 |           |
| Organize 💌 New folder                                                                        |                               |                  |                                 | •         |
| 💻 This PC<br>🇊 3D Objects                                                                    | 2 Name                        |                  | Date modified                   | Туре      |
| 🔜 Desktop<br>🔮 Documents                                                                     | ihelp-instructor-help         | -quiz-export.zip | 3/21/2023 9:53 AM               | zip Arc   |
| Downloads                                                                                    |                               |                  |                                 |           |
| 🖾 ihelp-instructor-help-quiz-export.zi                                                       |                               |                  |                                 |           |
| Music                                                                                        | ~ <                           |                  |                                 | >         |
| File name: ihelp-instruc                                                                     | ctor-help-quiz-export.zip     | ~                | zip Archive (*.zip)<br>Open Cai | ~<br>ncel |

15. Once the import has finished, you will see the title of the file in green next to a check mark. Make sure to click "Import" and then click "Done

| Import Content X                                                                        | Import Content ×                                                             |
|-----------------------------------------------------------------------------------------|------------------------------------------------------------------------------|
| QTI 1.2 and 2.x (.zip) files only<br>ihelp-instructor-help-quiz-export.zip is<br>ready. | Success: ihelp-instructor-help-quiz-export.zip<br>has imported successfully! |
| Cancel                                                                                  | Cancel                                                                       |

16. The process is done when you see your questions listed under the title of the item bank

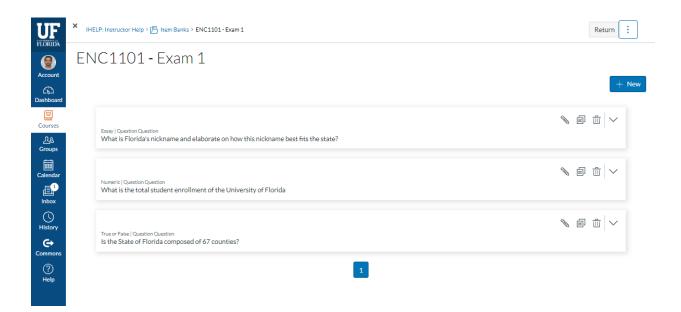